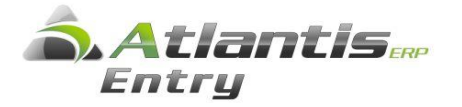

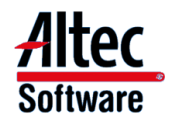

**Καλοκαίρι 2014**

# **Συγκεντρωτικές**

# **ΚΕ.Π.Υ.Ο**

# Οδηγίες για την υποβολή 2014

Oι οδηγίες αυτές, αφορούν σε λειτουργικές δυνατότητες λογισμικού υπό την διακριτική ένδειξη «ALTEC Software» πνευματικής ιδιοκτησίας της ALTEC Ανάπτυξη Εφαρμογών ΑΕ. Παρέχονται αποκλειστικά σε πελάτες με συμβεβλημένες εγκαταστάσεις «ALTEC Software» εφαρμογών το δε κείμενό τους αποτελεί επίσης πνευματική ιδιοκτησία της ALTEC Ανάπτυξη Εφαρμογών ΑΕ. Απαγορεύεται αυστηρά η έντυπη ή ηλεκτρονική αντιγραφή, αναπαραγωγή και διανομή τους σε οιοδήποτε φυσικό ή νομικό πρόσωπο δεν διαθέτει Σύμβαση Βασικής Υποστήριξης σε ισχύ για εγκατάσταση του συγκεκριμένου λογισμικού «ALTEC Software» που αναγράφεται στο εξώφυλλο των παρουσών οδηγιών. Οι συμβεβλημένοι πελάτες μπορούν να ενημερώνονται για εξελίξεις – νεώτερες ή πρόσθετες οδηγίες στις ηλεκτρονικές σελίδες Υπηρεσιών Πελατών [http://www.altecsw.gr](http://www.altecsw.gr/)

# **ΠΕΡΙΕΧΟΜΕΝΑ**

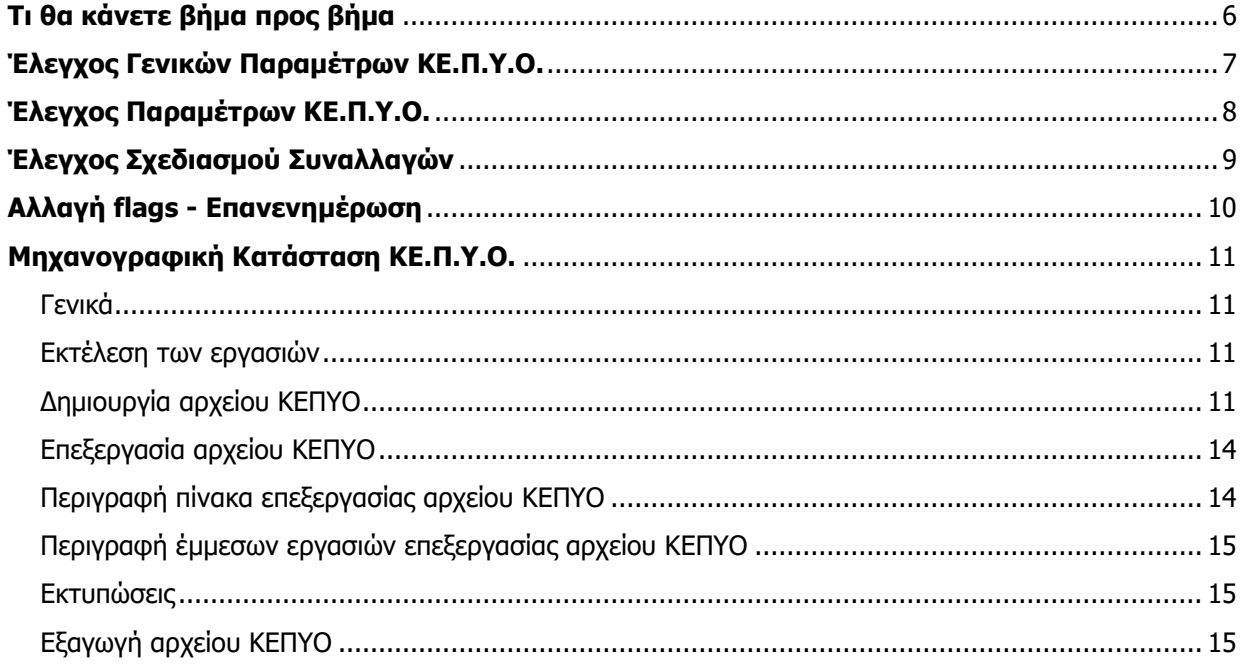

# <span id="page-2-0"></span>**Τι θα κάνετε βήμα προς βήμα**

<span id="page-2-1"></span>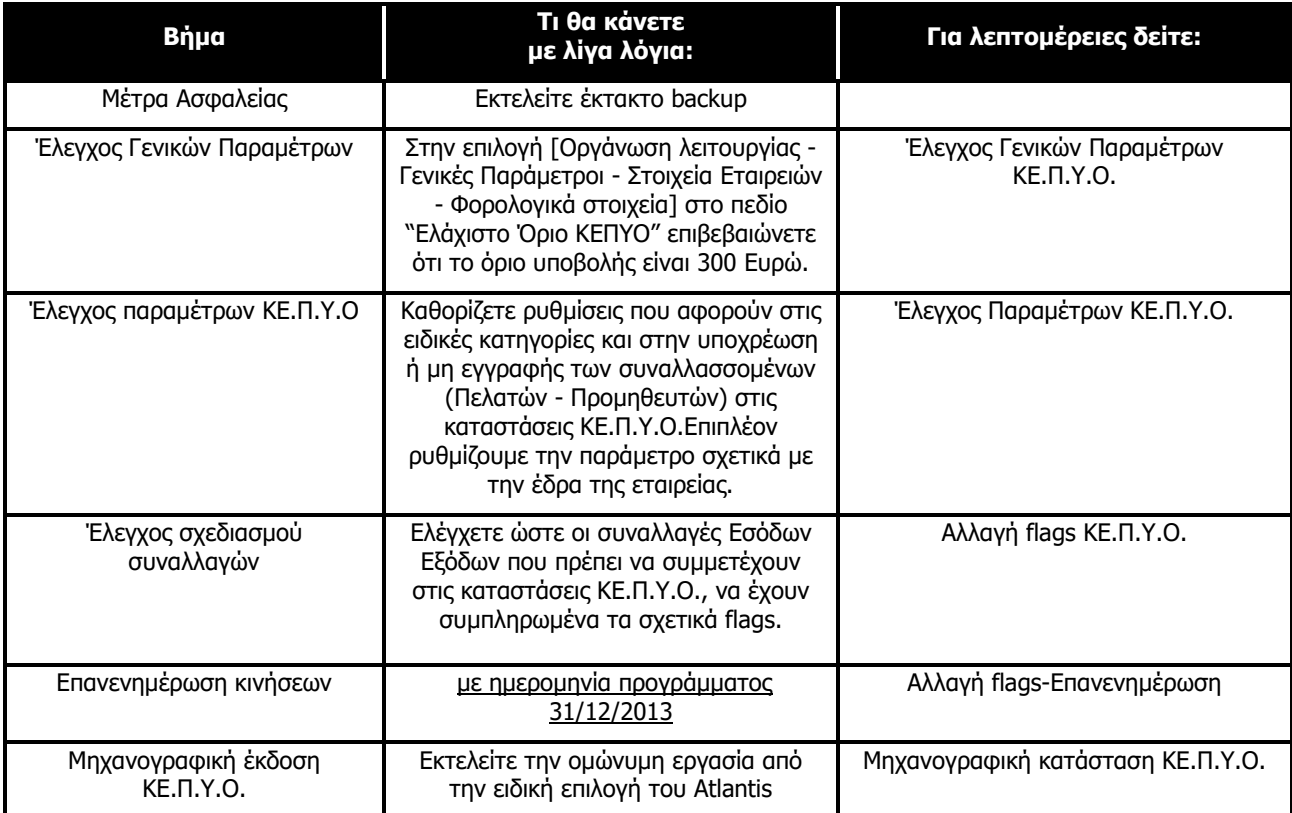

# **Έλεγχος Γενικών Παραμέτρων ΚΕ.Π.Υ.Ο.**

Για να γίνει επεξεργασία των δεδομένων ΚΕ.Π.Υ.Ο., θα πρέπει να συμπληρώσετε το επιθυμητό όριο των συναλλαγών για την υποβολή των συγκεντρωτικών καταστάσεων. Θα πρέπει δηλαδή στην εργασία [Οργάνωση λειτουργίας - Γενικές Παράμετροι – Στοιχεία Εταιρειών - Φορολογικά στοιχεία] στην παράμετρο "Ελάχιστο Όριο ΚΕ.Π.Υ.Ο." να ελέγξετε ότι το όριο είναι 300 Ευρώ.

# <span id="page-4-0"></span>**Έλεγχος Παραμέτρων ΚΕ.Π.Υ.Ο.**

Για να γίνει επεξεργασία των δεδομένων ΚΕ.Π.Υ.Ο., το Atlantis Entry θα πρέπει να "γνωρίζει" ορισμένες παραμέτρους. Αυτές είναι:

- Το επάγγελμα του Συναλλασσόμενου (Πελάτη Προμηθευτή) (σχετικό πεδίο «επαγγελματική κατηγορία» στα σταθερά στοιχεία πελάτη ή προμηθευτή) από Έσοδα - Έξοδα - Λογαριασμοί - Συναλλασσόμενοι.
- Ποιοι λογαριασμοί Συναλλασσομένων (πελατών ή προμηθευτών) υπάγονται στην κατηγορία των "**Μη υπόχρεων**" (σχετικό πεδίο «Kαθεστώς ΚΕ.Π.Υ.Ο» στον πίνακα ''Επαγγελματικές κατηγορίες'' στα σταθερά στοιχεία λογαριασμού του συναλλασσόμενου πελάτη ή προμηθευτή).
- Παράμετρος με την οποία δηλώνουμε το υποκατάστημα που αποτελεί την έδρα της εταιρείας (σχετικό πεδίο «έδρα» στα στοιχεία του υποκαταστήματος - [Οργάνωση λειτουργίας - Γενικές παράμετροι - Στοιχεία εταιρειών - Υποκαταστήματα] συμπληρώνουμε το πεδίο «έδρα» ή «μητρώο Taxis» σε περίπτωση που πρόκειται για υποκατάστημα).

# <span id="page-5-0"></span>**Έλεγχος Σχεδιασμού Συναλλαγών**

Το εάν μια συναλλαγή θα ενημερώσει τις καταστάσεις ΚΕ.Π.Υ.Ο. είναι θέμα που ρυθμίζεται στο σχεδιασμό της. Για να βεβαιωθείτε, λοιπόν, ότι όλα θα γίνουν σωστά θα εκτελέσετε τα εξής βήματα:

- Επαληθεύετε ποια παραστατικά Εσόδων Εξόδων (με τα αντίστοιχα ακυρωτικά τους) θα πρέπει να συμμετέχουν στην ενημέρωση των καταστάσεων ΚΕ.ΠΥ.Ο.
- Για κάθε ένα από τα παραστατικά αυτά θα ελέγξετε από την επιλογή [Οργάνωση Λειτουργίας Σχεδιασμός συναλλαγών - Τύποι συναλλαγών - Εσόδων-Εξόδων] πως είναι συμπληρωμένα τα πεδία:

Ενημερώνει ΚΕΠΥΟ – Πλήθος Ενημερώνει ΚΕΠΥΟ - Αξίες

# <span id="page-6-0"></span>**Αλλαγή flags - Επανενημέρωση**

Σε περίπτωση που επιφέρετε κάποιες αλλαγές στο σχεδιασμό τύπων συναλλαγών Εσόδων - Εξόδων σε σχέση με τις παραμέτρους ΚΕΠΥΟ θα πρέπει να εκτελέσετε την εργασία [Αλλαγή flags ΚΕΠΥΟ] από την επιλογή [Έσοδα-Έξοδα - Εργασίες – Ειδικές - Αλλαγή flags ΚΕΠΥΟ] για τη χρήση και τις περιόδους που μας ενδιαφέρει.

Σε περίπτωση που δεν έχετε επιφέρει αλλαγές στο σχεδιασμό τύπων συναλλαγών Εσόδων - Εξόδων τότε δεν χρειάζεται να εκτελέσετε την εργασία [Αλλαγή flags ΚΕΠΥΟ]. Στη συνέχεια, και ανεξάρτητα από την εκτέλεση ή όχι της παραπάνω εργασίας, θα πρέπει να εκτελέσετε την εργασία [Επανενημέρωση λογαριασμών] από την επιλογή [Έσοδα -Έξοδα – Εργασίες – Ειδικές - Επανενημέρωση λογαριασμών] για τη χρήση και τις περιόδους που μας ενδιαφέρει.

Τονίζεται ότι πριν την εκτέλεση των παραπάνω εργασιών θα πρέπει να έχετε λάβει αντίγραφο ασφαλείας (Backup). Επίσης δεν θα πρέπει κανένας σταθμός εργασίας να βρίσκεται στην εφαρμογή κατά τη διάρκεια των εργασιών.

# <span id="page-7-0"></span>**Μηχανογραφική Κατάσταση ΚΕ.Π.Υ.Ο.**

# <span id="page-7-1"></span>**Γενικά**

Η **[Μηχανογραφική Κατάσταση ΚΕΠΥΟ]** (στην υποενότητα Βοηθητικών Εργασιών της «Οργάνωσης λειτουργίας») είναι η εργασία που θα χρησιμοποιήσετε για την παραγωγή της δισκέτας που θα υποβληθεί στην ομώνυμη υπηρεσία του Υπουργείου Οικονομικών.

Με την εκτέλεση της εργασίας αυτής παράγεται το αρχείο **IL01** (αρχείο πωλήσεων - αγορών) και εφόσον επιλέξουμε το checkbox "Δημιουργία πιστωτικού αρχείου" κατά τη δημιουργία παράγεται και το αρχείο **IL01.PIS** (αρχείο πιστωτικών / χρεωστικών υπολοίπων).

(Αμφότερα τα αρχεία υποβάλλονται στην ίδια δισκέτα η οποία δεν πρέπει να περιέχει άλλα αρχεία. Πρέπει δηλαδή πριν την εκτέλεση της εργασίας η δισκέτα να είναι κενή).

# <span id="page-7-2"></span>**Εκτέλεση των εργασιών**

Επιλέγετε την εργασία **[Μηχανογραφική κατάσταση ΚΕΠΥΟ]**

# <span id="page-7-3"></span>**Δημιουργία αρχείου ΚΕΠΥΟ**

Με την εργασία αυτή έχετε την δυνατότητα δημιουργίας και ενημέρωσης του αρχείου Κ.Ε.Π.Υ.Ο.

# **Προσοχή!!!**

Κάθε φορά που εκτελείται η εργασία: "Δημιουργία αρχείου Κ.Ε.Π.Υ.Ο'' το σύστημα διαγράφει τα παλιά δεδομένα που είχατε δημιουργήσει και ενημερώνει το αρχείο με τα καινούρια.

Επιλογές

- [Επόμενο] για την αποδοχή των επιλογών που έχετε κάνει για τη δημιουργία αρχείου Κ.Ε.Π.Υ.Ο. Το σύστημα σας εμφανίζει μία κενή φόρμα για την εισαγωγή των στοιχείων του.
- Εάν δε θέλετε να ισχύουν οι επιλογές που κάνατε πιέστε το πλήκτρο [Ακύρωση].

Πεδία

Δημιουργία αρχείο Κ.Ε.Π.Υ.Ο

Πελατών / Προμηθευτών – Πωλήσεις Πετρελαίου Θέρμανσης

Πεδίο επιλογής από το οποίο επιλέγετε τη δημιουργία αρχείου Κ.Ε.Π.Υ.Ο για Πελάτες / Προμηθευτών ή Πωλήσεων Πετρελαίου Θέρμανσης.

## Από ημερομηνία

Πεδίο επιλογής από το οποίο επιλέγετε την αρχική ημερομηνία που θα περιλαμβάνει το αρχείο Κ.Ε.Π.Υ.Ο

## Έως ημερομηνία

Πεδίο επιλογής από το οποίο επιλέγετε την τελική ημερομηνία που θα περιλαμβάνει το αρχείο Κ.Ε.Π.Υ.Ο

#### Δημιουργία πιστωτικού αρχείου

Πεδίο Ναι / όχι με το οποίο καθορίζετε, εάν κατά την δημιουργία του αρχείου Κ.Ε.Π.Υ.Ο θα παράγετε αρχείο με τις πιστωτικές αξίες Κ.Ε.Π.Υ.Ο ή όχι.

#### Επιλέγουμε το κουμπί επόμενο

#### Θέλετε να συμπεριληφθούν και οι προσωρινές κινήσεις

Πεδίο Ναι / όχι με το οποίο καθορίζετε, εάν κατά την δημιουργία του αρχείου Κ.Ε.Π.Υ.Ο θα συμπεριληφθούν και οι προσωρινές κινήσεις ή όχι.

#### Έλεγχος ΑΦΜ

Πεδίο checkbox με το οποίο καθορίζετε, εάν κατά την δημιουργία του αρχείου Κ.Ε.Π.Υ.Ο θέλετε να γίνετε έλεγχος ορθότητας και υπαρκτότητας ΑΦΜ. Όταν ενεργοποιηθεί ενημερώνεται η στήλη "Λανθασμένο ΑΦΜ" του πίνακα "επεξεργασία αρχείο ΚΕΠΥΟ" με Ναι / Όχι.

#### Περιγραφή επαγγέλματος από Master πελάτη

Πεδίο Ναι / όχι με το οποίο καθορίζετε, εάν για τη δημιουργία του αρχείου Κ.Ε.Π.Υ.Ο θα παίρνει την περιγραφή επαγγέλματος του πελάτη όπως έχει οριστεί στα Έσοδα - Έξοδα - λογ/ σμοί - συναλλασσόμενοι.

#### Περιγραφή επαγγέλματος από Master προμηθευτή.

Πεδίο Ναι / όχι με το οποίο καθορίζετε, εάν για τη δημιουργία του αρχείου Κ.Ε.Π.Υ.Ο θα παίρνει την περιγραφή επαγγέλματος του προμηθευτή όπως έχει οριστεί Έσοδα - Έξοδα - λογ/ σμοί συναλλασσόμενοι.

#### Να ληφθούν υπόψη δεδομένα άλλων εταιρειών

Πεδίο Ναι/όχι με το οποίο καθορίζετε, εάν για τη δημιουργία του αρχείου Κ.Ε.Π.Υ.Ο θα λάβει υπόψη δεδομένα από άλλες εταιρείες.

#### Προέλευση Αρχείου

Καθορίζετε την προέλευση του αρχείου εάν θα είναι Συνολικά (Όλες οι κινήσεις), μόνο για την έδρα, ή για συγκεκριμένο Υποκατάστημα (το οποίο και θα πρέπει να επιλέξετε).

Επιλέγουμε το κουμπί επόμενο και εν συνεχεία το κουμπί εκτέλεση.

#### **ΣΗΜΕΙΩΣΗ:**

Σε περίπτωση ύπαρξης του module «Λογιστικό Γραφείο», το μενού «Δημιουργία αρχείου ΚΕΠΥΟ» διαμορφώνεται ως εξής:

#### **Πεδία**

#### Από ημερομηνία

Πεδίο επιλογής από το οποίο επιλέγετε την αρχική ημερομηνία που θα περιλαμβάνει το αρχείο Κ.Ε.Π.Υ.Ο

#### Έως ημερομηνία

Πεδίο επιλογής από το οποίο επιλέγετε την τελική ημερομηνία που θα περιλαμβάνει το αρχείο Κ.Ε.Π.Υ.Ο

#### Από / Έως πελάτη

Καθορίζετε τους κωδικούς των πελατών που θέλετε να περιληφθούν στην δημιουργία του αρχείου Κ.Ε.Π.Υ.Ο, επιλέγοντας τον πρώτο και τον τελευταίο κωδικό. Εάν θέλετε να περιληφθούν όλοι οι πελάτες αφήνετε τα πεδία κενά.

#### Από / Έως προμηθευτή

Καθορίζετε τους κωδικούς των προμηθευτών που θέλετε να περιληφθούν στην δημιουργία του αρχείου Κ.Ε.Π.Υ.Ο επιλέγοντας τον πρώτο και τον τελευταίο κωδικό. Εάν θέλετε να περιληφθούν όλοι οι προμηθευτές αφήνετε τα πεδία κενά.

#### ΚΕΠΥΟ πελατών από / ΚΕΠΥΟ προμηθευτών από

Καθορίζεται από ποιο κύκλωμα θέλετε να πάρετε το αρχείο του ΚΕΠΥΟ (από το εμπορικό, λογιστική ή και τα δύο).

**ΣΗΜΕΙΩΣΗ:** Στην περίπτωση που επιλεχθεί μόνο το κύκλωμα Λογιστικής εμφανίζεται επιπλέον ερώτημα για το αν θέλετε να εξαιρεθούν τα πάγια από το αρχείο Κ.Ε.Π.Υ.Ο.

#### Δημιουργία πιστωτικού αρχείου

Πεδίο Ναι / όχι με το οποίο καθορίζετε, εάν κατά την δημιουργία του αρχείου Κ.Ε.Π.Υ.Ο θα παράγετε αρχείο με τις πιστωτικές αξίες Κ.Ε.Π.Υ.Ο ή όχι.

Επιλέγουμε το κουμπί επόμενο

## Προέλευση Αρχείου

Καθορίζετε την προέλευση του αρχείου εάν θα είναι Συνολικά (Όλες οι κινήσεις), μόνο για την έδρα, ή για συγκεκριμένο Υποκατάστημα (το οποίο και θα πρέπει να επιλέξετε)

#### Έλεγχος ΑΦΜ

Πεδίο checkbox με το οποίο καθορίζετε, εάν κατά την δημιουργία του αρχείου Κ.Ε.Π.Υ.Ο θέλετε να γίνετε έλεγχος ορθότητας και υπαρκτότητας ΑΦΜ. Όταν ενεργοποιηθεί, ενημερώνεται η στήλη "Λανθασμένο ΑΦΜ" του πίνακα "επεξεργασία αρχείο ΚΕΠΥΟ" με Ναι / Όχι.

#### Περιγραφή επαγγέλματος από Master πελάτη

Πεδίο Ναι / όχι με το οποίο καθορίζετε, εάν για τη δημιουργία του αρχείου Κ.Ε.Π.Υ.Ο θα παίρνει την περιγραφή επαγγέλματος του πελάτη όπως έχει οριστεί από το κύριο αρχείο πελατών.

## Περιγραφή επαγγέλματος από Master προμηθευτή.

Πεδίο Ναι / όχι με το οποίο καθορίζετε, εάν για τη δημιουργία του αρχείου Κ.Ε.Π.Υ.Ο θα παίρνει την περιγραφή επαγγέλματος του προμηθευτή όπως έχει οριστεί από το κύριο αρχείο προμηθευτών.

Θέλετε να συμπεριληφθούν και οι προσωρινές κινήσεις

Πεδίο Ναι / όχι με το οποίο καθορίζετε, εάν κατά την δημιουργία του αρχείου Κ.Ε.Π.Υ.Ο θα συμπεριληφθούν και οι προσωρινές κινήσεις ή όχι.

**ΣΗΜΕΙΩΣΗ:** το πεδίο αυτό εμφανίζεται μόνο στην περίπτωση που έχει γίνει η επιλογή: ΚΕΠΥΟ πελατών από / ΚΕΠΥΟ προμηθευτών από Λογιστική ή Εμπορικό + Λογιστική.

Επιλέγουμε το κουμπί επόμενο και στη συνέχεια το κουμπί Εκτέλεση.

# <span id="page-10-0"></span>**Επεξεργασία αρχείου ΚΕΠΥΟ**

Με την εργασία αυτή έχετε την δυνατότητα να επεξεργαστείτε και να μεταβάλετε το παραγόμενο αρχείο Κ.Ε.Π.Υ.Ο

## Επιλογές

- [Στοιχεία] με την επιλογή αυτή έχετε την δυνατότητα εμφάνισης και επεξεργασίας κάθε γραμμής του πίνακα με τα αρχεία ΚΕΠΥΟ που έχετε δημιουργήσει.
	- [Νέος πελάτης] με την επιλογή αυτή έχετε την δυνατότητα εισαγωγής νέου συν/νου πελάτη συμπληρώνοντας αντίστοιχα όλα τα πεδία (αφμ πελάτη, επωνυμία πελάτη, διεύθυνση, πλήθος και αξία τιμολογίων).
	- Το check box 'Πιστωτική εγγραφή' το επιλέγετε μόνο εάν ο νέος συν/νος που ανοίγετε θέλετε να συμπεριληφθεί στο Πιστωτικό αρχείο ΚΕΠΥΟ.

 [Νέος Προμηθευτής] με την επιλογή αυτή έχετε την δυνατότητα εισαγωγής νέου συν/νου προμηθευτή συμπληρώνοντας αντίστοιχα όλα τα πεδία (αφμ προμηθευτή, επωνυμία προμηθευτή, διεύθυνση, πλήθος και αξία τιμολογίων).

- Το check box 'Πιστωτική εγγραφή' το επιλέγετε μόνο εάν ο νέος συν/νος που ανοίγετε θέλετε να συμπεριληφθεί στο Πιστωτικό αρχείο ΚΕΠΥΟ.
	- [Διαγραφή] με την επιλογή αυτή έχετε την δυνατότητα διαγραφής γραμμής συν/νων.

\*\* Εάν επιλέξετε την συγκεκριμένη επιλογή, είναι απαραίτητη η εκτέλεση της έμμεσης εργασίας 'Διόρθωση Α/Α'.

- [Ανανέωση] για την ανανέωση των στοιχείων της συγκεκριμένης εργασίας.
- [Φίλτρα] εμφανίζονται φίλτρα για την εύκολη αναζήτηση συγκεκριμένης εγγραφής.

# <span id="page-10-1"></span>**Περιγραφή πίνακα επεξεργασίας αρχείου ΚΕΠΥΟ**

Πεδία

## Περιγραφή γραμμής

Αλφαριθμητικό πεδίο στο οποίο περιγράφετε κάθε γραμμή του πίνακα αρχείου Κ.Ε.Π.Υ.Ο.

Α.Φ.Μ

Αριθμητικό πεδίο στο οποίο εμφανίζεται ο αντίστοιχος Α.Φ.Μ.

## Πιστωτικό

Πεδίο Ναι / όχι στο οποίο ορίζετε, εάν θα εμφανίζονται οι πιστωτικές αξίες Κ.Ε.Π.Υ.Ο του αρχείου.

#### Λανθ/νο Α.Φ.Μ

Πεδίο Ναι / όχι στο οποίο ορίζετε, εάν το Α.Φ.Μ του πελάτη ή του προμηθευτή αντίστοιχα είναι λανθασμένο ή όχι.

# <span id="page-11-0"></span>**Περιγραφή έμμεσων εργασιών επεξεργασίας αρχείου ΚΕΠΥΟ**

Επιλογή

#### Διόρθωση πολλαπλών ΑΦΜ

Σε περίπτωση που εμφανίζονται στο αρχείο συν/νοι παραπάνω από μία φορά τότε πρέπει να τρέξετε την συγκεκριμένη εργασία για να συμπτυχθούν σε μία γραμμή.

#### Διόρθωση Α/Α

Την συγκεκριμένη εργασία χρειάζεται να την τρέξετε εάν πριν έχει προηγηθεί είτε 'Διαγραφή' γραμμής συν/νου, είτε 'Διόρθωση πολλαπλών ΑΦΜ', ώστε να διατηρηθεί η σωστή αύξουσα αρίθμηση.

#### Ενημέρωση αθροισμάτων

Εάν μεταβάλετε πεδίο ή πεδία που έχουν σχέση με αξίες ή με πλήθος για να ενημερωθούν σωστά τα σύνολα θα πρέπει να εκτελέσετε τη συγκεκριμένη επιλογή.

#### Ενημέρωση αθροισμάτων πιστωτικών

Εάν μεταβάλετε πεδίο ή πεδία που έχουν σχέση με αξίες ή με πλήθος για να ενημερωθούν σωστά τα σύνολα θα πρέπει να εκτελέσετε τη συγκεκριμένη επιλογή.

#### Εκτύπωση

Η συγκεκριμένη επιλογή χρησιμεύει για την εκτύπωση της συνοδευτικής κατάστασης που θα πρέπει να υποβληθεί μαζί με το αρχείο ΚΕ.Π.Υ.Ο.

#### Εκτύπωση πιστωτικού

Η συγκεκριμένη επιλογή χρησιμεύει για την εκτύπωση της συνοδευτικής κατάστασης που θα πρέπει να υποβληθεί μαζί με το πιστωτικό αρχείο ΚΕ.Π.Υ.Ο.

## <span id="page-11-1"></span>**Εκτυπώσεις**

Οι εκτυπώσεις καταστάσεων χρεωστικών ή αντίστοιχα πιστωτικών χρησιμεύουν για την εκτύπωση ελέγχου, μετά από τη δημιουργία αρχείου Κ.Ε.Π.Υ.Ο. και εμφανίζει τους πελάτες / προμηθευτές που περιλαμβάνονται στο αρχείο.

Επιπλέον δίνεται η δυνατότητα αναλυτικών εκτυπώσεων όλων των παραστατικών πελατών / προμηθευτών όπου βάσει σχεδιασμού ενημερώνουν ΚΕΠΥΟ χωρίς απαραίτητα την εκτέλεση της εργασίας 'Δημιουργίας αρχείου Κ.Ε.Π.Υ.Ο' είτε προέρχονται από το Εμπορικό κύκλωμα είτε από τα Έσοδα-Έξοδα.

# <span id="page-11-2"></span>**Εξαγωγή αρχείου ΚΕΠΥΟ**

Επιλέγοντας Εξαγωγή αρχείου ΚΕΠΥΟ 'Πελατών / Προμηθευτών' έχετε την δυνατότητα εξαγωγής των αρχείων IL01 και IL01.PIS

Επιλέγουμε το κουμπί επόμενο

Επιλογή αρχείου IL01

Δηλώνετε εάν το αρχείο IL01 θέλετε να αποθηκευτεί στο δίσκο σας ή κατευθείαν στη δισκέτα που θα χρησιμοποιήσετε για την υποβολή των καταστάσεων ΚΕ.Π.Υ.Ο.

Επιλογή αρχείου IL01.PIS

Δηλώνετε εάν το αρχείο IL01.PIS θέλετε να αποθηκευτεί στο δίσκο σας ή κατευθείαν στη δισκέτα που θα χρησιμοποιήσετε για την υποβολή των καταστάσεων ΚΕ.Π.Υ.Ο.

Σημειώνεται ότι και τα δυο αρχεία θα πρέπει να υποβληθούν στην ίδια δισκέτα.

• Στην ίδια φόρμα έχετε την δυνατότητα να επιλέξετε ηλεκτρονική υποβολή των παραπάνω αρχείων μέσω της ιστοσελίδας της Γ.Γ.Π.Σ του Υπουργείου Οικονομίας και Οικονομικών.